# **آمادهسازی کتاب**

آمادهسازی عمدتاً شامل مراحلی است که طی آن، خدمات فنی اولیه در کتابخانه برای کتاب انجام میشود. این خدمات شامل : ثبت نسخه، اصالحات مربوط به نسخه و بخشها، مدیریت نشانه مؤلف و کاتر کتاب، ویرایش و اصلاح شماره راهنما (رده در محل کتاب)، چاپ برچسب عطف و بارکد، تنظیمات مربوط به قالبهای چاپ برچسبها، و مدیریت فرایندهای مربوط به رفخوانی است.

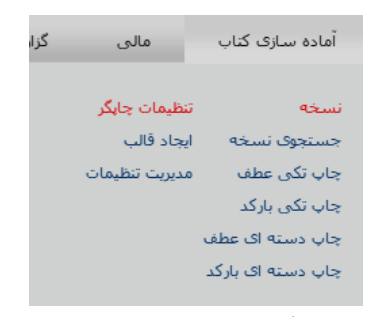

زیرمنوی آمادهسازی در سامانه مدیریت

**جستجوی نسخه** مرحله اولیه برای مدیریت نسخ موجود در کتابخانه، جستجوی آن است. جستجوی نسخه از طریق درج دستی شماره ثبت یا از طریق اسکن بارکد کتاب توسط بارکدخوان قابل انجام است. **نکته مهم**: بهمنظور مشاهده فهرست نسخ یک بخش، کافی است تنها

روی گزینه جستجو کلیک کنید تا سامانه، فهرست کل نسخ موجود در بخش را در اختیار شما قرار دهد. تصویر زیر نمونهای از این روند است که نسخ موجود در بخش پایگاه اصلی یک کتابخانه با کلیک بر روی گزینه جستجو، در اختیار کتابدار قرار میگیرد.

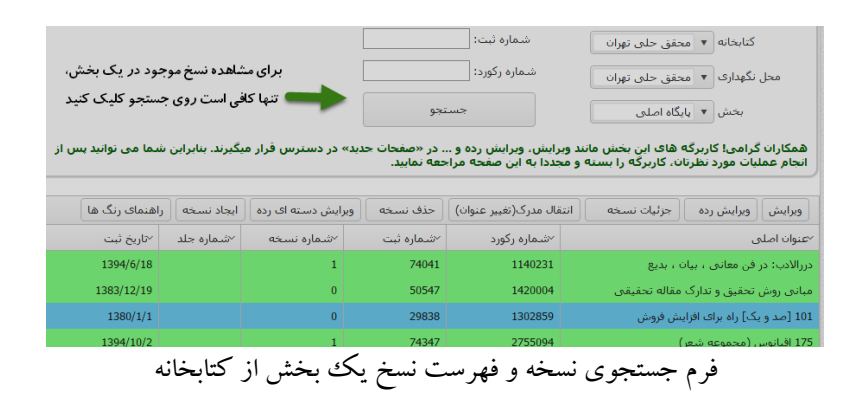

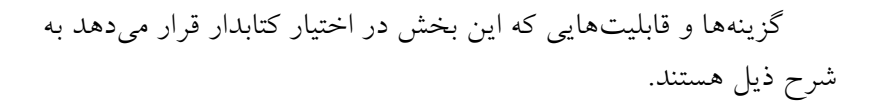

| 3.<br>8<br>$\bullet$<br>4<br>Iб<br>وبرايش<br>جزئيات تسخه<br>ويرايش رده<br>راهنمای رنگ ها<br>حذف نسخه<br>انتقال مدرك(تغيير عنوان)<br>الجاد نسخه<br>ویرایش دسته اک رده |                              |             |                        |               |                                      |  |  |
|----------------------------------------------------------------------------------------------------|------------------------------|-------------|------------------------|---------------|--------------------------------------|--|--|
| √تاريخ ثبت                                                                                                    | <sup>∕</sup> شماره جلد       | ×شماره نسخه | <sup>∕</sup> شماره ثبت | ~شـماره رکورد | ~عنوان اصلي                          |  |  |
| 1394/6/1                                                                                                    | ے <i>مرتب س</i> ازی صعودی    |             | 74041                  | 1140231       | درزالادب: در فن معانتي ، بيان ، بديع |  |  |
| 1383/12/                                                                                                    | √ <b>آل</b> ارتب سازی نزولنی |             | 50547                  | 1420004       | مبانی روش تحقیق و تدارک مقاله تحقیقی |  |  |
| 1380/1                                                                                                    | ⊀ ا <b>ال</b> ستون ها<br>9   |             | 29838                  | 1302859       | 101 [صد و یک] راه برای افزایش فروش   |  |  |
| 1394/10,                                                                                                    | <b>۴ آ</b> فیلتر             |             | 74347                  | 2755094       | 175 اقيانوس (مجموعه شعر)             |  |  |

گزینههای موجود در مدیریت نسخه

-1 **ویرایش نسخه**: امکان ویرایش نسخههای موجود یک کتاب در این قسمت در دسترس کتابدار قرارگرفته است. بهمنظور مطالعه

راهنمای ویرایش نسخه کتاب، بخش مربوط به »ورود اطالعات و ثبت نسخه این کتاب« را مطالعه کنید.

- -2 **ویرایش رده )رده در محل(**: گزینههای مربوط به ویرایش رده در محل، در این بخش قرارگرفته است. بهمنظور مطالعه راهنمای ویرایش رده در محل، به »بخش نکات کاربردی و مهم این کتاب« مراجعه کنید.
- **-3 مشاهده جزئیات نسخه:** این بخش جزئیات کلی از وضعیت نسخه را در کتابخانه ارائه می دهد.
- -4 **انتقال مدرک )تغییر عنوان(:** گاهی اوقات به دلیل برخی خطاهای تبدیل و تجمیع، عنوان کتاب دچار خطاها و غلطهای امالیی شده است یا کاراکترهای نامتعارف در عنوان ایجادشده است )بهطور مثال: پرانتزها برعکس شده یا عالئم و نقطهگذاریهای زائد در آن وجود دارد ، ...( یا گاهی به هر دلیلی اشکالات فهرستنویسی برای یک رکورد رخ داده است (بهطور مثال: عنوان یک کتاب با اطالعات کتابشناسی توصیفی و تحلیلی آن همخوانی ندارد و یا عنوان متعلق به یک کتاب دیگر است، ...). همانطور که میدانید کتابدار نمی تواند اطلاعات کتابشناسی را تصحیح کند. بهمنظور رفع مشکل کتابداران در مواجه با عناوین غیرمتعارف، گزینه تغییر عنوان و یا انتقال مدرک در قسمت ویرایش نسخه قرارگرفته است. به طور مثال در تصویر زیر، عنوانی که باید اصالح شود به لحاظ امالیی صحیح نیست. کتابدار میتواند با جستجو، اطالعات کتابشناسی عنوان کتابی که فاقد مشکل است را پیدا کند، شماره رکورد آن را وارد و نسبت به

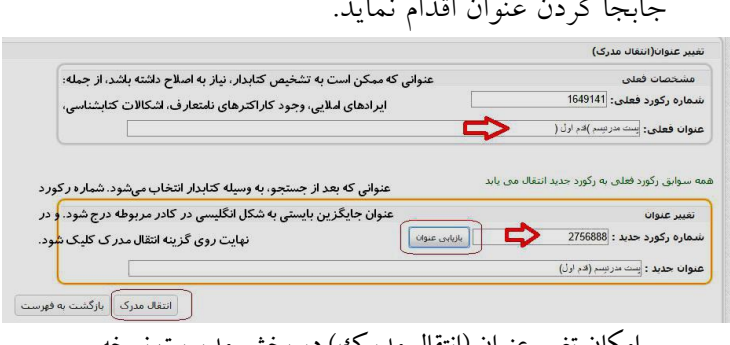

امکان تغییر عنوان (انتقال مدر ک) در تخ

- **-5 حذف نسخه:** این گزینه امکان حذف یک نسخه زائد را برای کتابدار فراهم میکند.
- **نکته مهم**: امکان حذف نسخههایی که سابقه و کارکرد امانتی دارند یا وضعیت آنها امانت است، وجود ندارد. در مورد نسخی که به هر دلیلی زائد هستند و کتابدار نمیتواند آنها را حذف کند، مراتب را به کارشناسان امور کتابخانهها و یا پشتیبانی اداره سامانه مدیریت اطالع دهید.
- -6 **ویرایش دستهای رده**: این گزینه برای ویرایش دستهای رده در محلهای کتابهایی است که بهصورت چند جلد یا نسخه )از یک عنوان) در کتابخانه وجود دارند. در حالت کلی برای ویرایش هر کتاب بایستی یک فرایند جداگانه ویرایش رده انجام داد. این امکان کمک میکند ویرایش رده چند کتاب )از یک عنوان( یکبار انجام شود. بهمنظور ویرایش دستهای رده، مراحل زیر را انجام دهید:
- ابتدا در فرایند جستجوی نسخه، مواردی که چند نسخه و یا

جلد هستند را انتخاب کنید )با کلیک همزمان روی نسخ و فشار دادن کلید ctrl در صفحهکلید) (همانند شکل زیر)

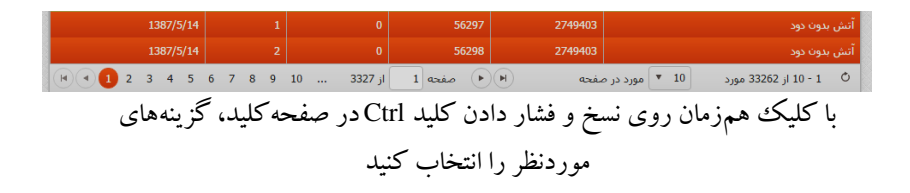

 در مرحله بعدی، اطالعات را با دقت مرور کنید. شماره رکورد در حقیقت شماره رکورد همان عنوانی است که مجلدهای زیادی از آن در کتابخانه موجود است. راهنمایی الزم در باالی جدول نسخ ارائه شده است.

| مشخصات رکورد<br>تغییر رده در محل دسته ای:<br>1- با نگه داشتن کلید Ctrl می توانید چندین نسخه را انتخاب کنید<br>شماره رکورد: 2749403<br>2- تمامی اطلاعات مورد نظرتان را وارد نمایید<br>3- با کلیک بر روف دکمه «به روز رسانتی نسخ انتخاب شده» اطلاعات نسخ مورد نظر به روز متی شوند |                |                                                                                        |              |            |  |  |  |
|----------------------------------------------------------------------------------------------------|----------------|----------------------------------------------------------------------------------------|--------------|------------|--|--|--|
| ∕شماره جلد                                                                                                    | √شماره نسخه    | ~محل نگھدارې                                                                           | ∀بخش         | √شماره ثبت |  |  |  |
|                                                                                                    | $\overline{0}$ | محقق حلبي تهران                                                                        | بایگاه اصلی  | 56297      |  |  |  |
| $\overline{a}$                                                                                                    | $\bf{0}$       | محقق حلق تهران                                                                         | بایگاه اصلی  | 56298      |  |  |  |
| 3                                                                                                    | $\overline{0}$ | محقق حلبي تهران                                                                        | بایگاه اصلبی | 56299      |  |  |  |
| 4                                                                                                    | $\bf{0}$       | محقق حلق تهران                                                                         | بایگاه اصلی  | 56300      |  |  |  |
| 5                                                                                                    | $\overline{0}$ | محقق حلبي تهران                                                                        | بایگاه اصلبی | 56301      |  |  |  |
| 6                                                                                                    | $\overline{0}$ | محقق حلق تهران                                                                         | بایگاه اصلی  | 56302      |  |  |  |
|                                                                                                    | $\bf{0}$       | محقق حلبي تهران                                                                        | بایگاه اصلبی | 56303      |  |  |  |
|                                                                                                    |                | متی توانید با دابل کلیک بر روی هر سطر اطلاعات رده آن نسخه را در قسمت زیر مشاهده نمایید |              |            |  |  |  |

گزینه ویرایش دستهای رده در محل در سامان

 مرحله بعدی همانند موارد ارائهشده در )ویرایش رده در محل( است با این تفاوت که در انتها گزینه »**بهروزرسانی**

**نسخ انتخابشده**« را کلیک کنید. -7 **ایجاد نسخه:** این گزینه امکان ایجاد نسخههای جدید از یک نسخه موجود در کتابخانه را فراهم کرده است. بهمنظور مطالعه راهنمای ایجاد نسخه بخش مربوط به ورود اطالعات و ثبت نسخه در این کتاب را مطالعه کنید.

-8 **راهنمای رنگها:** بهمنظور تفکیک وضعیت نسخ موجود در سیستم، از رنگبندیهای مختلف استفادهشده است.

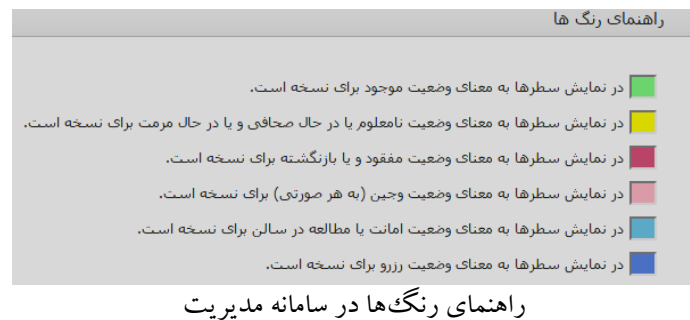

-9 **امکانات فیلترگذاری و پاالیش دادهها:** یکی از ویژگیهای ممتاز سامانه مدیریت، امکانات فیلترگذاری و پاالیش دادهها برای کاربر است. بهنحویکه کتابدار قادر است با استفاده از گزینههای ارائهشده و قابل انتخاب، دادههای موردنیاز خود را گزینش نماید. در جدول نسخ، با کلیک بر روی فلش کناری عنوان هر ستون )همانند تصویر زیر( امکانات مرتبسازی صعودی و نزولی دادهها و نمایش یا عدم نمایش یک ستون یا اطالعات، در اختیار کاربر قرار میگیرد.

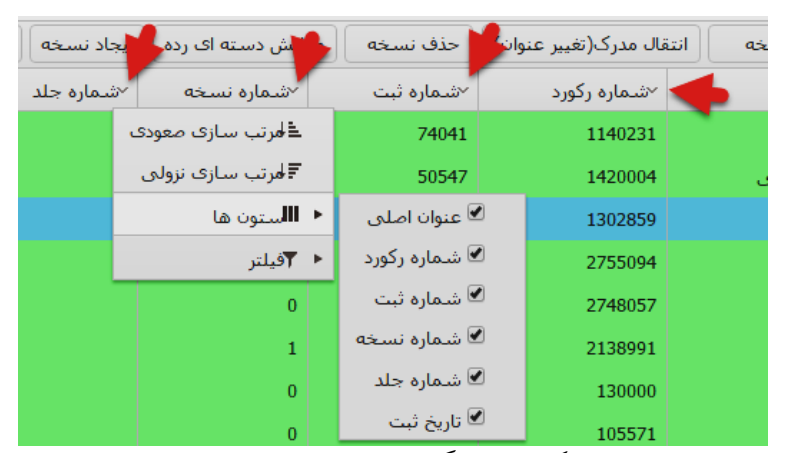

امکانات فیلترگذاری مقادیر در ستون

**وضعیتهای مدرک در کاربرگه نسخه وضعیتهای مربوط به وجین**: چهار وضعیت در کاربرگه نسخ برای تعیین وضعیت منابع وجینی در نظر گرفتهشده است که عبارتاند از: - **وجین محتوایی:** کتابها و مدارکی که به دلیل مشکالت محتوایی)کهنگی مطالب....،( نیاز به وجین دارند؛ **- وجین تکراری:** کتابها و مدارکی که بیش از 3 نسخه در کتابخانه موجود باشند؛ - **وجین بدون مخاطب:** کتابها و مدارکی که به مدت بیش از 5 سال، فاقد سابقه امانت و کارکرد هستند؛

**- وجین فرسوده:** کتابها و مدارکی که به دلیل فرسودگی زیاد نیاز به وجین دارند**؛** **نکته مهم:** سابقاً تنها وضعیت »وضعیت وجین« شده در سیستم تعریفشده بود که بر این اساس، این وضعیت دیگر قابل استفاده برای کتابداران نیست. البته کتابهایی که سابق بر این وضعیت آنها »وجین شده» تعریفشده است، قابل تغییر به یکی از حالتهای چهارگانه وجین هستند.

| <u>وضعی</u> تهای قابل تغییر                   | نوع وضعيت              |
|-----------------------------------------------|------------------------|
| موجود، وجين محتوايي، وجين                     | وجين شده               |
| تکراری، وجین فرسوده، وجین                     |                        |
| بدون مخاطب                                    |                        |
| بر نگشته                                      | امانت                  |
| مفقود، یکی از حالتهای چهارگانه وجین (محتوایی، | موجود                  |
| بدون مخاطب، تکراری، فرسوده)، در حال صحافی، در |                        |
| حال مرمت                                      |                        |
| معلوم، موجود،                                 | نامعلوم                |
| موجود                                         | مفقود                  |
| موجود                                         | در حال صحافی           |
| مو جو د                                       | در حال مرمت            |
| موجود                                         | حالت های چهارگانه وجین |
|                                               | (محتوايي، بدون مخاطب.  |
|                                               | تکراري، فرسوده)        |

وضعیتهای قابل دسترس برای کتابدار

سایر وضعیتها، بهصورت سیستمی اعمال میشوند. بهطور مثال، به محض امانت یک کتاب، وضعیت آن از موجود به امانت توسط سیستم تغییر پیدا میکند.

**درصورتیکه کتابی در وضعیت »وجین شده« است، و بخواهید آن را به هر دلیلی به وضعیت موجود تغییر دهید، ابتدا از وضعیت »وجین شده« به یکی از وضعیتهای چهارگانه وجین، تغییر وضعیت دهید و سپس به وضعیت »موجود« تغییر دهید.**

**چاپ تکی و دستهای عطف نکات مهم:** 

- ابتدا تنظیمات مربوط به چاپ برچسب عطف را در مرورگر انجام دهید. برای مطالعه راهنمای تنظیمات مربوط به مرورگر، بخش «نکات عمومی این کتاب» را مطالعه کنید. همچنین در صفحه چاپ برچسب عطف، لینک دانلود فونتهای موردنیاز و راهنمای چاپ برچسب قرار دادهشده است.
- بهمنظور چاپ برچسب ابتدا بایستی قالب برچسب عطف برای کتابخانه شما در سیستم تعریفشده باشد. امکان تعریف و ویرایش قالب برای کتابدار فراهمشده است. بهمنظور ایجاد قالب در منوی «آمادهسازی»، ذیل منوی «تنظیمات چاپگر»، روی گزینه «ایجاد قالب» و بهمنظور ویرایش قالب روی گزینه »مدیریت تنظیمات« کلیک کنید.

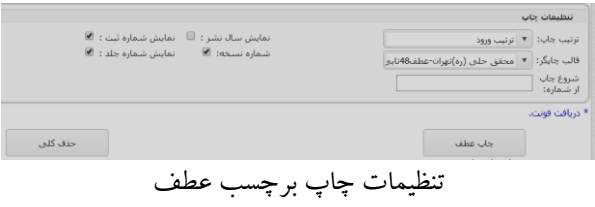

ترتیب چاپ را میتوانید برحسب موارد موردنیاز و دلخواه خود انتخاب کنید )تصویر زیر را ببینید(.

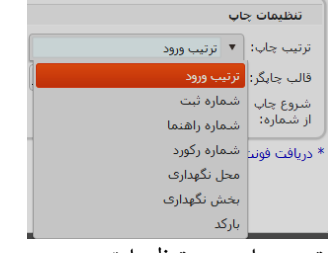

گزینه ترتیب چاپ در تنظیمات برچسب عطف

بر اساس تصویر باال، گزینههای موجود عبارتاند از:

- **ترتیب ورود**: چاپ برچسب عطف را بر اساس ترتیب واردکردن آنها انجام دهد؛
- **ترتیب چاپ بر اساس شماره ثبت**: چاپ برچسب را به ترتیب شماره ثبتهای کتابهای واردشده انجام دهد؛
- **ترتیب چاپ بر اساس شماره راهنما**: چاپ را به ترتیب شماره راهنمای کتابهای واردشده انجام میدهد؛
- **ترتیب چاپ بر اساس شماره رکورد**: با انتخاب این گزینه، سیستم ترتیب چاپ را بر اساس شماره رکورد کتابهای واردشده انجام میدهد؛
- **ترتیب چاپ بر اساس محل نگهداری**: چاپ را بر اساس محل نگهداری کتابهای واردشده انجام دهد؛ این امر بهخصوص در کتابخانههایی که محلهای نگهداری متفاوت دارند کاربرد دارد.
- **ترتیب چاپ بر اساس بخش نگهداری**: درصورتیکه کتابدار در فیلد بخش، »همه بخشها« را انتخاب کرده است،

چاپ را به تفکیک و ترتیب بخشهایی که کتابها در آن تعریفشده انجام میدهد؛ **ترتیب چاپ بر اساس بارکد**: چاپ را بر اساس بارکد کتاب انجام دهد.

گزینههای مربوط به نمایش سال نشر، نمایش شماره ثبت، نمایش شماره نسخه، و نمایش شماره جلد در برچسب عطف را با دقت انتخاب کنید. سیستم بهصورت پیشفرض تعدادی از این گزینهها را انتخاب کرده است. ضروری است مطابق با دستورالعمل و شیوهنامه و رویهای که برای کتابخانه تعریفشده است، درج یا عدم درج این موارد مورداستفاده قرار گیرد. بهطور مثال، برخی از این گزینهها ممکن است در یک کتابخانه کاربرد داشته باشد (مثال: نمایش شماره ثبت در برچسب عطف) و ممکن است در کتابخانه دیگر، کاربردی نداشته باشد. اما در همه کتابخانهها نمایش شماره نسخه و شماره جلد بهمنظور تفکیک نسخ و جلد آنها ضروری است.

امکان شروع چاپ از شماره مدنظر کتابدار وجود دارد. بهعبارتدیگر، با درج یک شماره مشخص در کادر سیستم چاپ را از آن شماره درجشده شروع خواهد کرد. **حذف کلی )در چاپ تکی عطف و بارکد(:** این گزینه بهمنظور حذف همه اطالعات کتابهای واردشده در این بخش تعبیهشده است. این امکان برای کتابدار فراهمشده تا

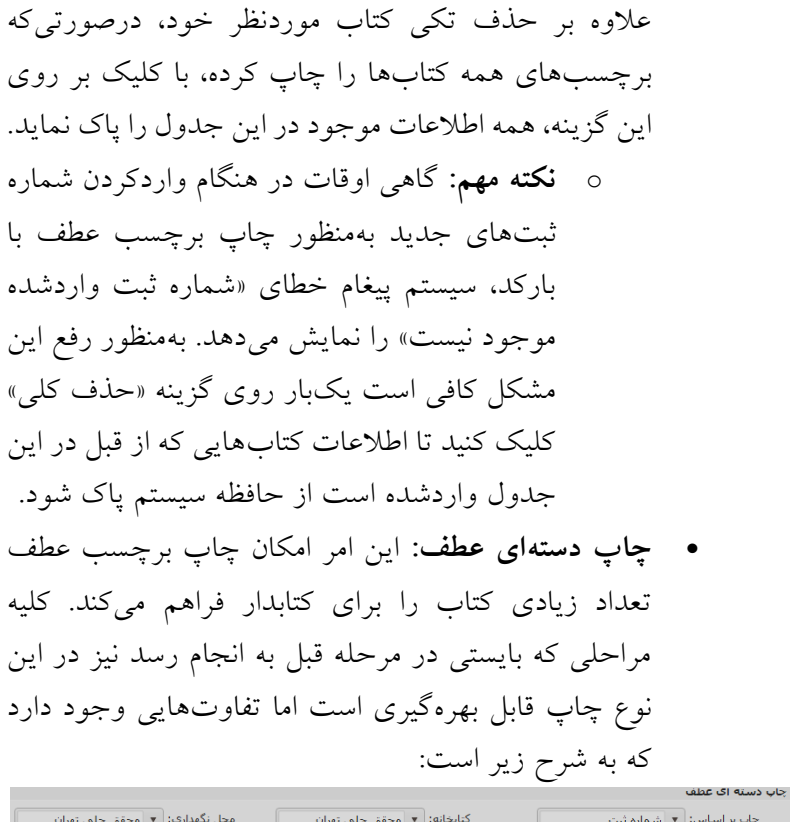

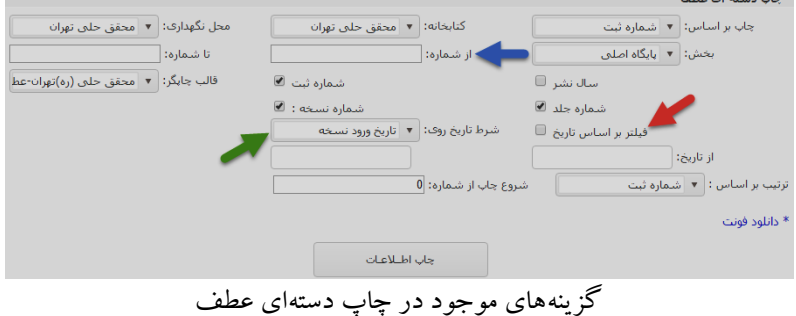

<sup>o</sup> امکان چاپ ردیفی از شماره ثبتها )از شماره ... تا

شماره ...( وجود دارد؛ <sup>o</sup> امکان فیلترگذاری بر اساس »تاریخ ورود نسخه« و »تاریخ ویرایش نسخه« و با بهرهگیری از تقویم بازشونده وجود دارد؛

## **چاپ تکی و دستهای بارکد**

این بخش امکان چاپ بارکد کتاب را فراهم کرده است. ازنظر فرایندی تفاوت چندانی با چاپ برچسب عطف ندارد اما نکته مهم در این قسمت امکان درج عنوان کتاب در بارکد است که در اختیار کتابخانه قرارگرفته است. <sup>چاپ عنوان کتاب ©</sup> همچنین بهمنظور چاپ مطلوب بارکدها، بایستی فونتهای موردنیاز در سیستم نصبشده باشد.

### **تنظیمات چاپگر**

**ایجاد قالب برچسب عطف و بارکد**

در سامانه نرمافزاری، امکان ایجاد و تعریف قالب چاپ برای برچسب عطف و بارکد و همچنین ویرایش آن، در اختیار کتابخانه قرارگرفته است.

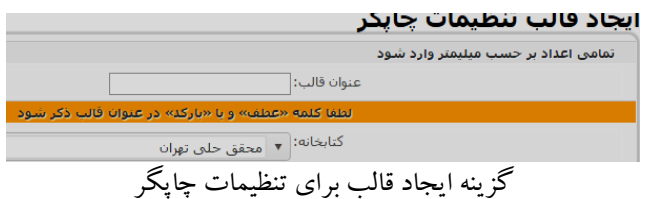

**ایجاد قالب**: امکانات موجود در این بخش شامل تنظیمات مربوط به صفحه، تنظیمات مربوط به برچسب و تنظیمات مربوط به قلم است.

**نکات مهم:**  <sup>o</sup> الزم است تمامی اعداد برحسب میلیمتر در فیلدهای مربوطه وارد شوند؛ <sup>o</sup> بهمنظور سهولت بازیابی قالبهای تعریفشده کتابخانهها، در عنوان قالب، درج »نام کتابخانه«،کلمه «عطف» برای قالبهای عطف و کلمه «بارکد» برای قالبهای بارکد، ضروری است )مثال: عطف شهید رجایی اهواز/بارکد شهید رجایی اهواز(؛

**تنظیمات صفحه:** با استفاده از خطکش، مقادیر الزم را اندازهگیری و در فیلدهای مربوطه وارد کنید.

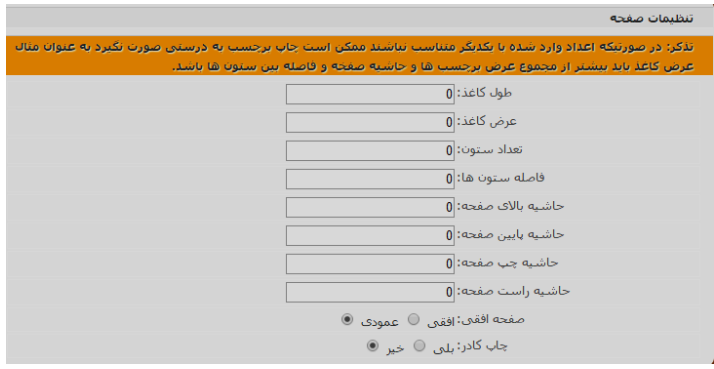

فیلدهای موجود در تنظیمات صفحه در عطف که بایستی تکمیل شود

**نکته مهم:** بهمنظور جلوگیری از بروز مشکل در خواندن بارکد چاپشده توسط دستگاه بارکدخوان، گزینه چاپ کادر را خیر انتخاب کنید.

**تنظیمات برچسب:** مقادیر مربوط به این تنظیمات نیز همانند مورد قبل بایستی در فیلدهای مربوطه توسط کتابدار وارد شود.

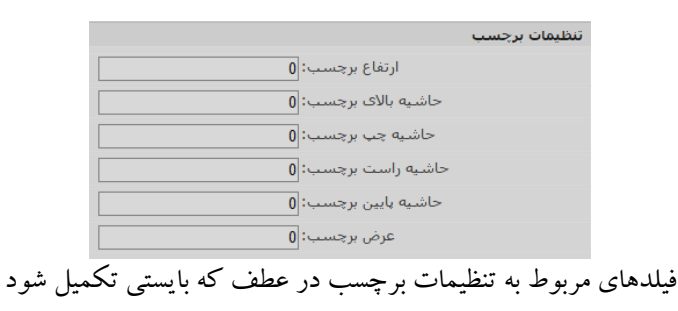

**تنظیمات قلم:** این تنظیمات مطابق با رویه و شیوهای که در کتابخانه در چاپ برچسبهای عطف و بارکد انجام میشود بایستی تعریف و اعمال شود.

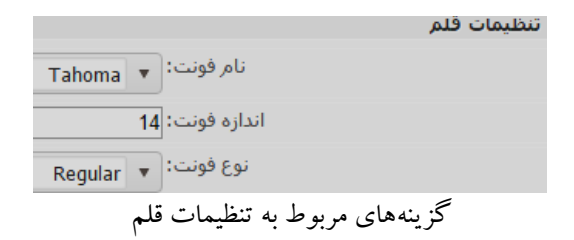

**تنظیمات و ویرایش برچسبهای عطف و بارکد**

همانطور که اشاره شد، کتابدار قادر است تنظیمات اعمالشده برای برچسبهای عطف و بارکد را ویرایش و اصالح نماید. بهمنظور ویرایش تنظیمات روی گزینه «مدیریت تنظیمات» در منوی «آمادهسازی کتاب» کلیک کنید. سیستم جدولی حاوی تنظیمات تعریفشده کتابخانه برای برچسبهای عطف و بارکد را ارائه کرده است.

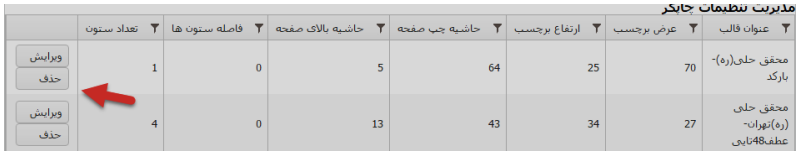

مدیریت تنظیمات برچسب عطف و بارکد

برای ویرایش برچسب عطف یا بارکد، روی گزینه ویرایش کلیک کنید. درصورتیکه تنظیمات ارائهشده زائد و غیرضروری است میتوانید آنها را حذف کنید.

# **رفخوانی در سامانه مدیریت**

**نکته**: این بخش مطابق با آخرین دستورالعمل ابالغی نهاد در زمینه رفخوانی است. در صورتی که تغییراتی در این بخش و روند رفخوانی اعمال شود، کتابداران محترم الزم است به راهنماهایی که توسط اداره کل امور کتابخانهها ارسال میشود مراجعه کنند.

**امکانات رفخوانی سامانه عبارتند از:**

- آپلود فایلهای سیاههبرداری حاوی بارکدهای اسکن شده
	- دریافت گزارش سیاههبرداری از سامانه
		- تغییر وضعیتهای مورد نیاز

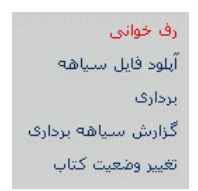

امکانات رفخوانی در سامانه

### **الزامات و پیشنیازهای رفخوانی**

قبل از انجام رفخوانی توجه به مواردی که در ذیل شرح داده شده است، به روند مطلوب رفخوانی در کتابخانه کمک میکند.

- **اصالح دادهها**: الزم است ابتدا کارکنان کتابخانه، نسبت به بررسی و اصالح دادههای خود اقدام کنند. در این راستا، گزارش «اصلاح دادهها» در ذیل منوی گزارش ها، ستون کتابداری در دسترس کتابداران قرار دارد. مجموعه گزارشهای موجود در این بخش، توسط

کارکنان کتابخانه بررسی و دادهای نادرست اصالح میشود. بهمنظور مطالعه راهنماها و توضیحات مربوط به اصلاح دادهها به «بخش گزارشها» مراجعه کنید. - **حذف بخشهای زاید**: به طور کلی در هنگام تعریف هر کتابخانه در سامانه مدیریت، 5 بخش »پایگاه اصلی«، «کودک»، «کمک درسے»، «دیداری شنیداری» و «نشریات» برای آن ایجاد می شود. ممکن است در برخی کتابخانهها، بخشهای دیگری نیز وجود داشته باشد. وجود بخشهای اضافی و زاید منجر به بروز مشکالتی در فرایند رفخوانی میشود. الزم است همکاران محترم نسبت به حذف بخشهای زاید و یا تجمیع دادههای آنها با سایر بخشها مطابق با بخشنامههای ارسالی نهاد اقدام کنند.

- **تجهیزات فنی مورد نیاز**: وجود دستگاه بارکدخوان بیسیم در کتابخانههای متصل به سامانه، به پیشبرد مطلوب رفخوانی کمک فراوانی میکند. در این راستا، الزم است تمهیدات فنی مورد نیاز برای کتابخانهها فرآهم شود. در خصوص چگونگی بهرهگیری همه کتابخانهها از دستگاه بارکدخوان بیسیم، به بخشنامههای ارسالی نهاد مراجعه کنید.

**روشهای رفخوانی** به طور کلی، رفخوانی در کتابخانههای متصل به سامانه، به دو روش ذیل قابل انجام است:

-1 **توسط دستگاه بارکد خوان )بیسیم/معمولی(:** در این حالت با استفاده از دستگاههای بارکدخوان بیسیم یا بارکدخوان معمولی، بارکدهای نصب شده در پشت جلد کتابها اسکن میشود و با استفاده از مقایسه و بررسی گزارش سیاههبرداری ارائه شده توسط سیستم، رفخوانی انجام میشود. مراحل این فرایند در بخش بعدی توضیح داده شده است.

-2 **به صورت سنتی )دستی(:** در صورتی که کتابخانه مجهز به دستگاه بارکدخوان نیست، با استفاده از دانلود گزارش فهرست نسخ و مقایسه موجودی منابع کتابخانه با اطالعات مندرج در آن گزارش، فرایند رفخوانی انجام میشود. مراحل کلی این روش نیز در بخشهای بعدی توضیح داده شده است.

**مراحل رفخوانی با استفاده از دستگاههای بارکدخوان گام اول: ایجاد یک فایل متنی )Notepad )در قالب TXT.\*** مطابق تصویر زیر، در ابتدا بر روی صفحه دسکتاپ کلیک راست کرده و از منوی New فایل Text Document را انتخاب می کنیم.

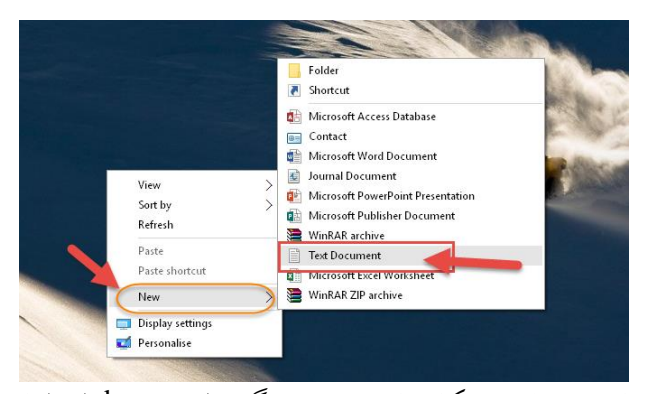

با کلیک راست بر صفحه دستکتاپ، از منوی new، گزینه document text را انتخاب میکنیم

**گام دوم: نامگذاری فایل متنی ایجاد شده به نام بخش:** مطابق شکل زیر، پس از ایجاد فایل متنی، نام آن را به نام بخشی که قرار است منابع آن توسط بارکدخوان اسکن شود، تغییر دهید. نام فایل الزم است »**فارسی**« باشد. )به طور مثال: در صورتی که قرار است کتابهای موجود در بخش کودک توسط بارکدخوان اسکن شود، نام فایل متنی خود را به «کودک» تغییر دهید)

**نکته مهم**: توجه کنید ممکن است در سامانه برای کتابخانه شما، به طور مثال، بخشی با عنوان مرجع ایجاد نشده باشد اما کتابهای مرجع به لحاظ فیزیکی در بخشی جداگانه در کتابخانه قرار دارد. در نظر داشته باشید که این کتابها در سامانه در پایگاه اصلی ثبت شدهاند اما به لحاظ فیزیکی در بخشی مستقل قرار دارند، بنابراین بارکد کلیه کتابهایی که در سامانه در بخش «پایگاه اصلی» قرار دارند لازم است یکجا توسط بارکدخوان اسکن شوند.

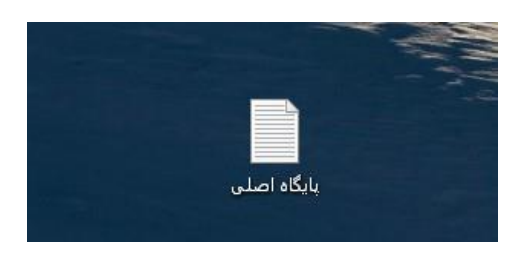

نام فایل متنی را به نام بخش تغییر دهید

**گام سوم: اسکن بارکدهای منابع هر بخش:** 

پس از ایجاد فایل متنی، بر روی آن دو بار کلیک کرده و فایل را باز کنید. به محض اسکن بارکد یک کتاب، بارکد مزبور به صورت ستونی در فایل متنی درج میشود. هر چند وقت یک بار فایل را ذخیره کنید تا بارکدهای درج شده به علت قطعی برق و یا مشکالت دیگر از بین نرود. بارکدهای منابع هر بخش را به طور کامل اسکن و سپس در پایان، فایل را ذخیره نهایی کنید.

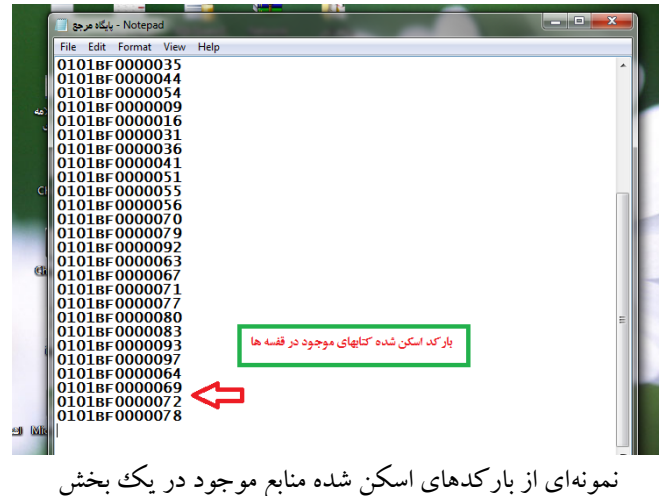

**نکته**: در صورتی که برچسب بارکدهای نصب شده در پشت کتاب توسط دستگاه بارکدخوان قابل شناسایی نباشد، در فایل متنی شماره بارکد موردنظر را به صورت دستی پس از آخرین شماره بارکد ثیت شده، درج کنید.

**گام چهارم: آپلود )بارگذاری( فایل متنی )سیاههبرداری( در سامانه:** 

در این مرحله فایل متنی که با نام بخش موردنظر ذخیره شده است را از طریق منوی آمادهسازی، گزینه رفخوانی، گزینه آپلود فایل سیاههبرداری، مطابق تصاویر آپلود (بارگذاری) شود.

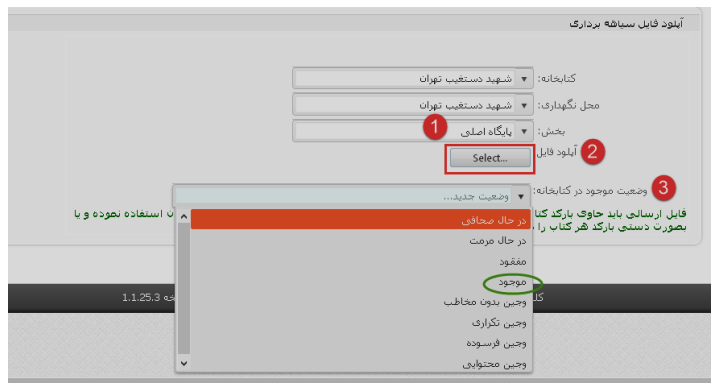

مراحل کلی آپلود فایل متنی حاوی بارکدهای اسکن شده

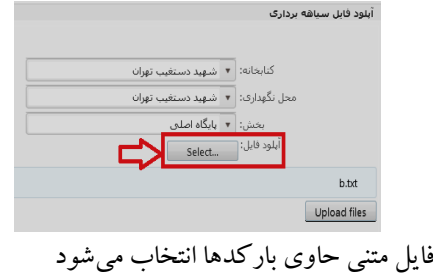

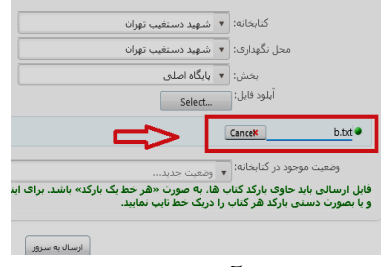

فایل در سرور آپلود میشود

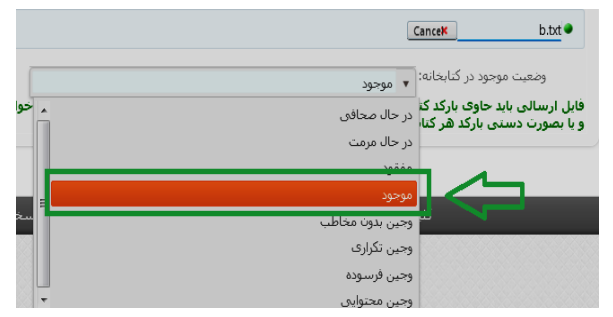

بعد از آپلود فایل، وضعیت مرتبط با منابع انتخاب میشود. در این نمونه، وضعیت منابع اسکن شده در کتابخانه »موجود« هستند.

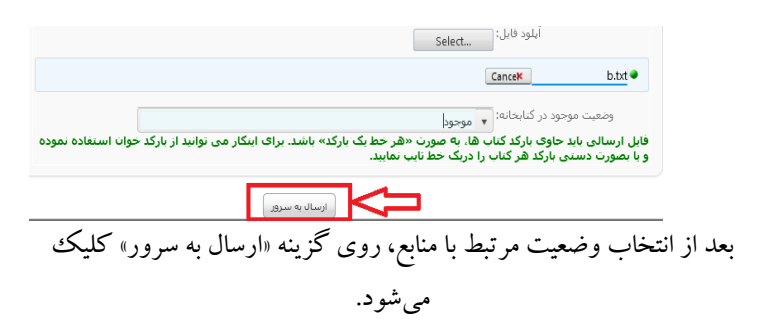

**گام پنجم: گزارش فایل سیاههبرداری:**  یس از آپلود (بارگذاری) فایلهای متنی در سیستم، از منوی آمادهسازی کتاب از قسمت رف خوانی، »گزارش سیاههبرداری« را انتخاب کنید.

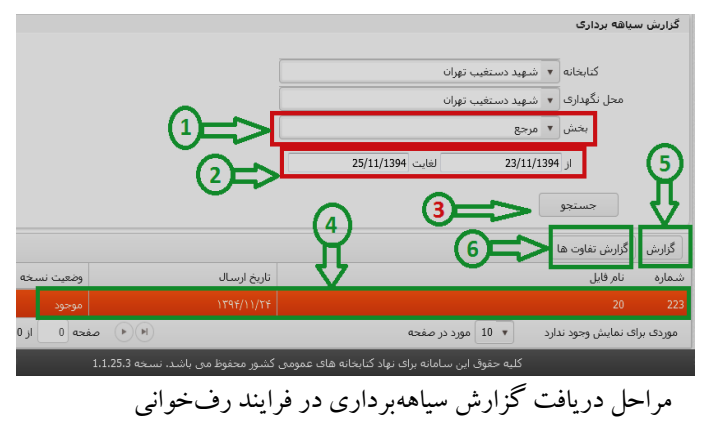

تصویر باال، مراحل دریافت گزارش سیاههبرداری را نمایش میدهد. بر این اساس، ابتدا بخش مورد نظر را انتخاب کرده و پس از تعیین بخش، در قسمت محدوده درج تاریخ، تاریخ انجام بارگذاری را ثبت و بر روی فیلد جستجو کلیک کنید. به دنبال اتمام فرایند جستجو، در همان صفحه، اطالعاتی چون شماره، نام فایل، تاریخ ارسال و وضعیت نسخه نمایش داده میشود. ردیفی که اطالعات مورد اشاره در آنجا قرار دارد را انتخاب کنید. در قسمت باالیی ردیف مورد نظر دو نوع گزارش ارائه می شود: -1 **گزارش**: این گزارش، وضعیت فعلی هر منابع را نمایش می دهد؛ -2 **گزارش تفاوتها**: این گزارش، با مقایسه وضعیت هر منابع

در پایگاه داده سامانه و مخزن کتابخانه، تفاوتها و مغایرتها را مشخص میکند.

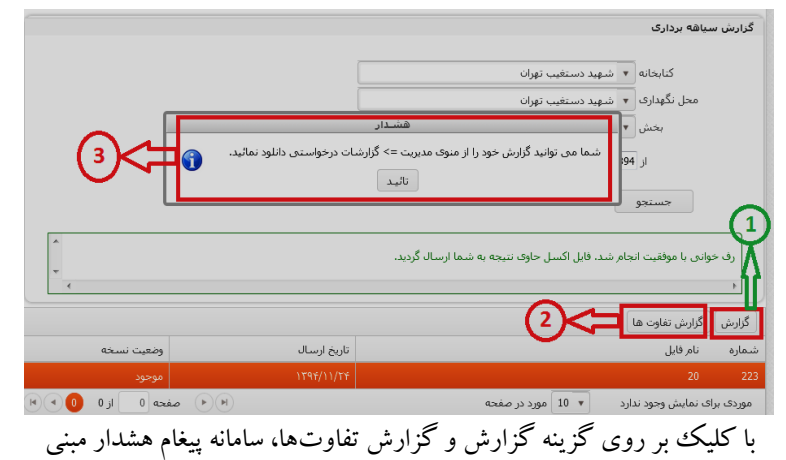

برآمادهسازی گزارش در اختیار کاربر قرار میدهد.

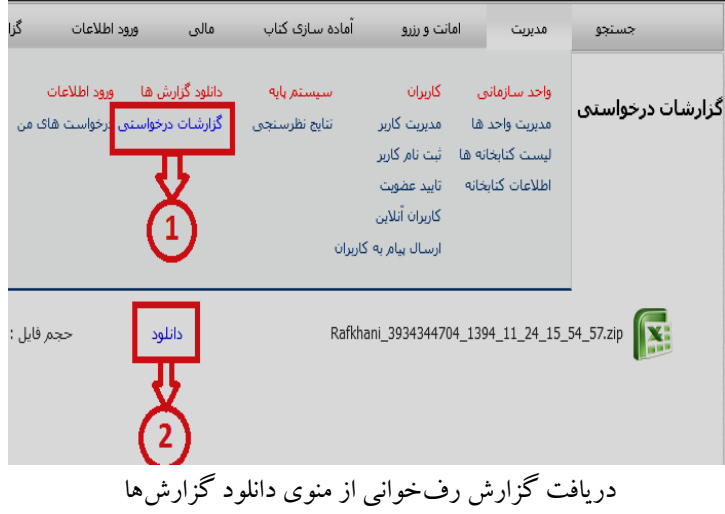

همانطور که اشاره شد سامانه دو نوع گزارش برای سیاههبرداری در اختیار کتابدار قرار می دهد که عبارتند از:

**-1 گزارش:**

در این گزارش فهرست کل نسخ با وضعیت (موجود، مفقود شده، و ...( در ستون »**وضعیت نسخه در پایگاه داده**« قابل مشاهده است. ستون دیگری با عنوان »**وضعیت نسخه در فایل**« نیز نمایش داده میشود که منظور وضعیت کتاب در مخزن و قفسه است. در این ستون دو نوع وضعیت قابل مشاهده است:

- **موجود**: این وضعیت، معرف این است که کتاب در زمان اسکن بارکد در قفسه وجود داشته است؛
- **تعریف نشده**: وضعیت تعریف نشده، معرف این نکته است که کتاب در زمان اسکن بارکد در قفسه وجود نداشته است. در این شرایط وضعیت نسخه را با وضعیت آن در ستون »**پایگاه داده**« مقایسه میکنیم. در صورتی که وضعیت در پایگاه اصلی موجود باشد و در ستون فایل اسکن شده، تعریف نشده باشد، این بدین معنی است که نسخه مورد نظر مفقود شده است یا اینکه کتاب وجین شده و در سیستم تغییر وضعیت داده نشده است.

**آمادهسازی کتاب138**

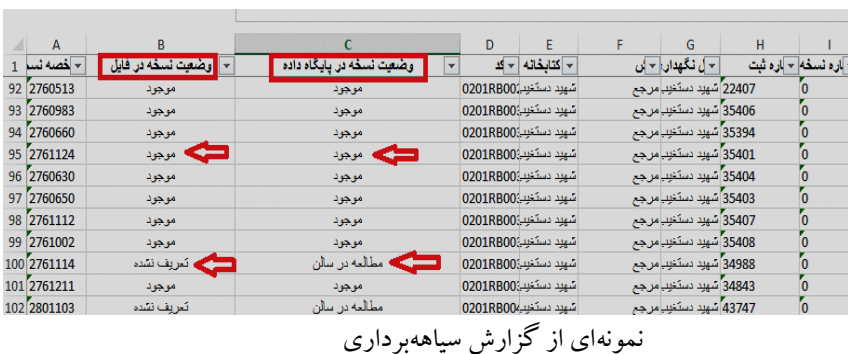

**-2 گزارش تفاوتها:**

 در این گزارش فهرست نسخی که در زمان اسکن وجود نداشتهاند نمایش داده میشود که الزم است مطابق با راهنمای توضیح داده شده در بخش بعدی اقدام شود.

#### **تغییر وضعیت کتاب**

تغییر وضعیت منابع در رفخوانی به دو شکل انجام میشود: -1 **تغییر وضعیت دستهای با استفاده از سامانه**: برخی از منابع که

به طور مثال، وضعیت آنها در پایگاه داده مفقود است اما در مخزن وجود دارند را میتوانید با این روش به صورت دستهای و یکجا تغییر وضعیت دهید. به منظور تغییر وضعیت دستهای، از منوی «آمادهسازی»، «گزینه رفخوانی»، «گزینه تغییر وضعیت کتاب»، را انتخاب کنید. مطابق تصویر زیر، فایل متنی حاوی بارکدهای اسکن شده منابع در سامان آپلود میشود، سپس وضعیت جدید و مورد نظر برای آن منابع انتخاب میشود. در مرحله بعد نیز با کلیک بر روی گزینه تغییر وضعیت، سیستم

نسبت به تغییر وضعیت دستهای آن کتابها اقدام خواهد کرد. .<br>تغییر وضعیت دسته اک آپلود فایل: <mark>[</mark> ے جدید: <mark>۔ و</mark>ضعیت جدید.<br>ا .<br>فایل ارسالی باید حاوی بارگد گتاب ها، به صورت «هر خط یک بارگد» باشد. برای اینگار می توانید از بارگد<br>خوان استفاده نموده و یا بصورت دستی بارگد هر گتاب را دریک خط تایپ نمایید. 6 |<br>| تغيير وضعيت || تغییر وضعیت دستهای در سامانه

-2 **تغییر وضعیت توسط سیستم**: برخی از منابع که وضعیت آنها در پایگاه داده امانت یا برنگشته است اما در مخزن وجود دارند را الزم است به صورت دستی از امانت فرد خارج کنید تا سیستم وضعیت آنها را به موجود تغییر دهد. جدول زیر، اقدامات قابل انجام در خصوص اصالح وضعیت منابع کتابخانه را نشان میدهد. کتابداران مطابق با این جدول، نسبت به تغییر وضعیت کتاب اقدام میکنند.

یادآور میشود مولفههای مربوط به وجین عبارتاند از:

- **وجین فرسوده**: در صورتی که وضعیت ظاهری و فیزیکی کتاب مناسب و در شرایط مطلوبی نباشد، این وجین انتخاب می شو د.
- **وجین تکراری**: در صورتی که از کتاب دو نسخه دیگر در کتابخانه موجود باشد نسخه سوم، وجین تکراری محسوب می شو د.
- **وجین محتوایی**: در صورتی که محتوا و اطالعات موجود

در کتاب منسوخ شده باشد )به طور مثال کتابهای علمی، درسی و کتابهای مرتبط با حوزه فناوری اطالعات که اعتبار محتوای آن با گذشت زمان منقضی شده است) با تشخیص کارشناس منابع استان به عنوان وجین محتوایی محسوب میشود.

 **وجین بدون مخاطب**: در صورتی که کتابی طی 5 سال گذشته به امانت نرفته باشد به تشخیص کارشناس منابع استان به عنوان وجین بدون مخاطب محسوب میشود.

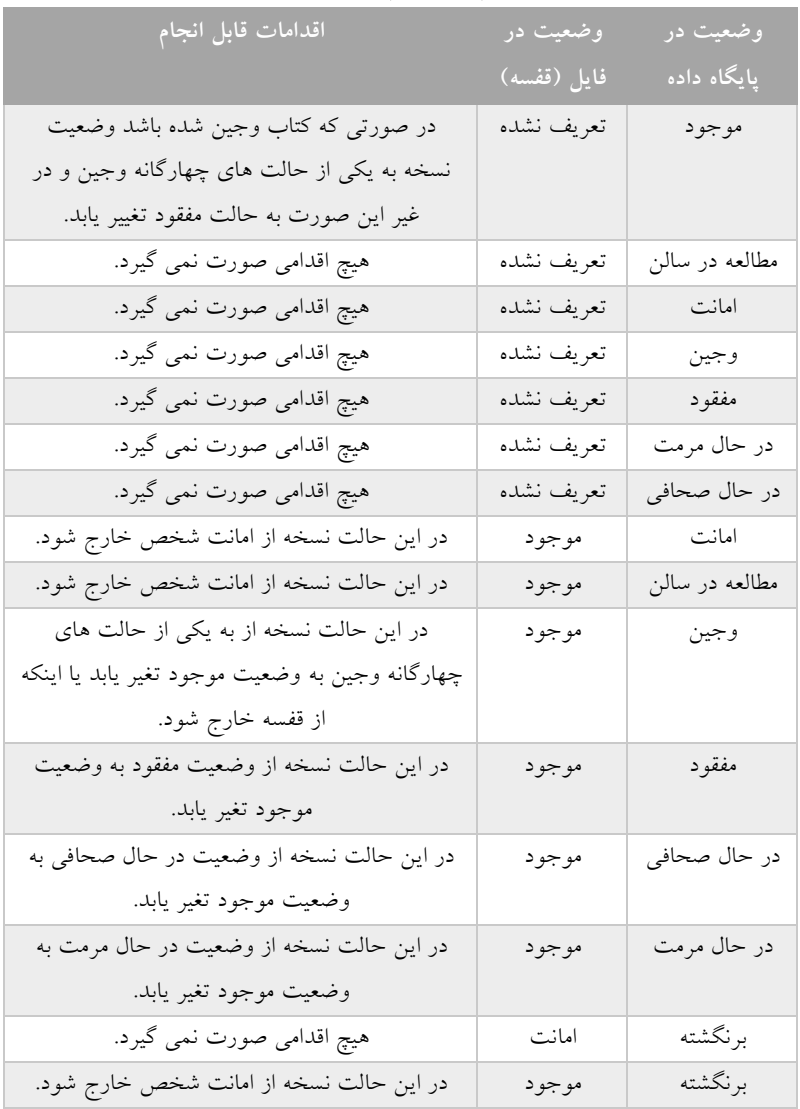

وضعیتهای قابل انجام در هنگام بررسی گزارش سیاههبرداری

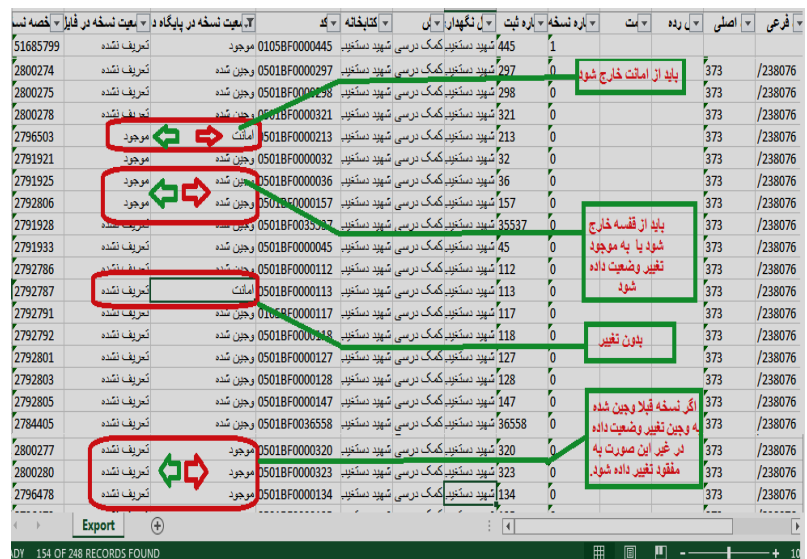

نمونهای از عملکردهای قابل انجام برای تعیین وضعیت کتاب در سامانه و مخزن

**رفخوانی دستی )سنتی(**

در صورت فقدان تجهیزات فنی مورد نیاز در کتابخانه (عدم وجود دستگاه بارکدخوان)، فرایند رفخوانی به شکل سنتی انجام خواهد شد. مراحل این رفخوانی عبارتند از:

**گام اول**: **دریافت گزارش فهرست نسخ**: ابتدا الزم است فایل اکسل گزارش فهرست نسخ کتابخانه )از منوی گزارشها، ستون کتابداری، گزارش فهرست نسخ) دانلود شود. در این زمینه رعایت نکات زیر ضروری است )تصویر زیر را ببینید(: -1 گزارش به تفکیک بخش انتخاب شود؛

-2 گزارش شامل همه وضعیتها باشد؛ -3 ترتیب گزارش بر اساس شماره راهنما باشد؛

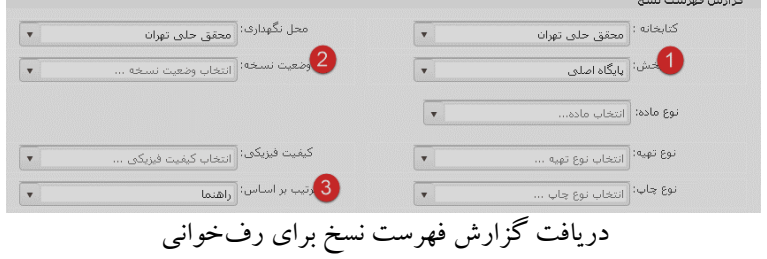

بعد از اعمال تنظیمات فوق، روی گزینه جستجو کلیک کنید تا جدول حاوی نسخ کتابخانه ارائه شود. سپس روی گزینه دریافت خروجی اکسل کلیک کنید. بعد از آماده شدن فایل گزارش حاوی نسخ کتابخانه، آن را از منوی مدیریت، دانلود گزارشهای درخواستی، دریافت کنید. در نظر داشته باشید فایل به صورت فشرده است و الزم است با استفاده از نرمافزارهایی همچون **Winzip** یا **Winrar** آن را از حالت فشرده خارج کرده تا فایل اکسل را مشاهده نمایید.

**گام دوم: بررسی گزارش فهرست نسخ دریافت شده:** فایل اکسل دریافتی را از نظر ترتیب بر اساس شماره راهنما )پیشرده، رده اصلی، رده فرعی، شماره کاتر، تاریخ رده) بررسی کنید. در صورتی که نیاز بود نسبت به اصالح ردههای موجود در گزارش اقدام کنید.

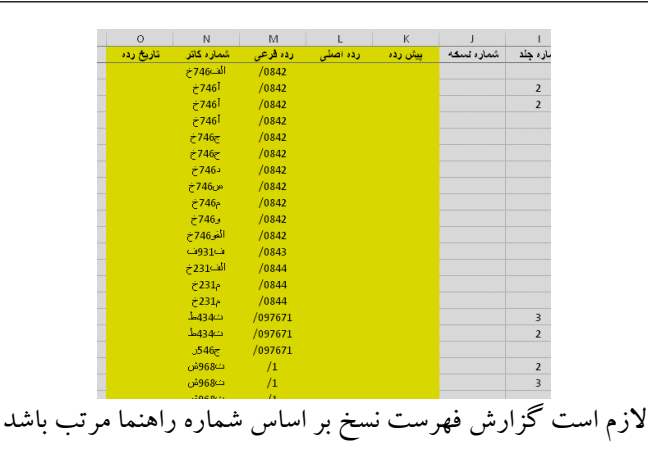

**گام سوم: چاپ گزارش و انجام رفخوانی:** در این مرحله، بعد از بررسی گزارش و اصالح دادههای مربوط به شماره راهنما، نسبت به چاپ آن اقدام میشود. قبل از چاپ گزارش، میتوان ستونی را به فایل اکسل اضافه کرد با عنوان »وضعیت نسخه در مخزن یا فایل« تا در هنگام رفخوانی بتوان، وضعیت منبع در مخزن و قفسه را در آن وارد و از اطالعات آن برای اصالح وضعیت مدرک در سامانه استفاده کرد.

**گام چهارم: تغییر و اصالح وضعیت مدرک در سامان:** برای مطالعه راهنمای مربوط به این بخش، به آموزش »**تغییر وضعیت کتاب**« که در بخش قبلی توضیح داده شده است مراجعه کنید.